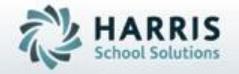

# Introduction to: Course Certifications An Administrators Guide

**April 2019** 

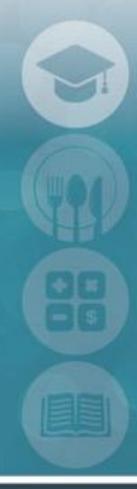

SPECIALIZED STUDENT SOLUTIONS | STUDENT INFORMATION | FINANCIAL MANAGEMENT | SCHOOL NUTRITION

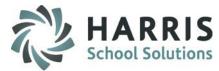

- Entering Course Certifications
- Assigning Course Certifications
- Minimum Grade Criteria
- Monitoring Course Certification Progress
- Entering Course Certification Completion
- Viewing Course Certification Completions by Course
- Course Certification Reporting

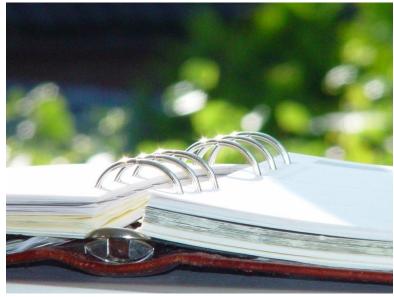

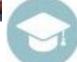

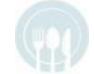

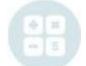

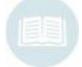

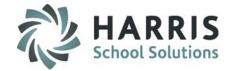

## **Career Pathways**

#### **Course Certifications Overview**

Students have the opportunity to earn a variety of Industry Certifications while enrolled in career and technical education courses. These Industry Certifications are typically earned by passing a specialized technical assessment, which includes both a written and practical exam component.

ClassMate allows a school to identify all Industry Certifications that students are eligible to achieve for a specific course. The software also provides the ability to crosswalk the core industry assessment topics with the occupational competency list, on which students are being evaluated in the classroom.

As students proceed through the competency list, ClassMate calculates the percentage of curriculum completed by each student, and monitors a student's readiness for taking the industry assessment. Instructors can recommend which students are ready to be evaluated, based on classroom performance.

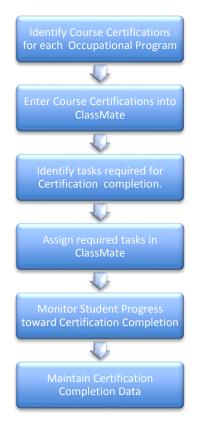

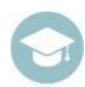

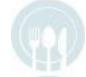

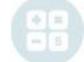

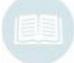

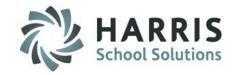

## **Getting Started**

Double Click My Modules > Double click Curriculum Options Folder > Click Course Certification Management

- Select the Program Folder.
- Click the + to left to expand and display the courses
- Select Course by single clicking

#### **Selecting to add Industry Certifications**

To add a new Industry Certification:

- Click to select the Industry Certification tab
- Find your Programs Course State Approved Industry Certification and click the checkbox to select Be sure you are checking the Provider and CodeID to be sure they match your Program Approval
- Click "Save"
- Selected Industry Certification will now display in bottom grid
- Include in Matrix: Check if your school is using the Course Certification Student Matrix report and would like for the Certification test to show on the Matrix.

If this is a Programs **PRIMARY** Certification please select from bottom grid so Primary box displays and select to indicate and Save – this is required for PA PIMS/Career Objective

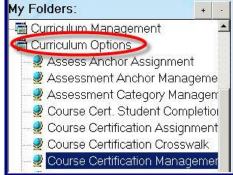

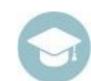

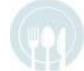

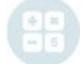

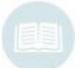

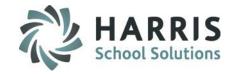

### **Industry Certifications**

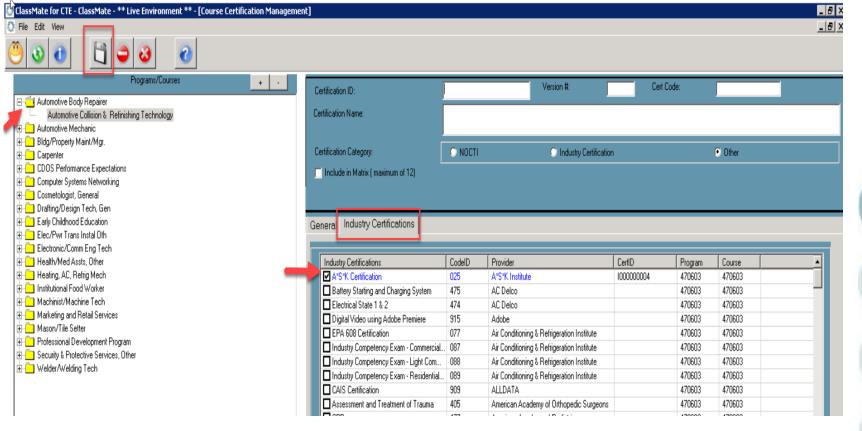

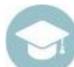

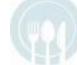

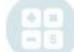

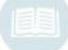

# HARRIS School Solutions

#### **Creating and Adding Local Course Certifications**

When entering a new Local Certification populate the following fields:

- Certification ID
  - Enter the an ID number for the certification. ID number be unique in the program.
- Version Number
  - Enter the test version number (if applicable) NOCTI tests have version numbers (please refer to our NOCTI documentation for additional detail in adding NOCTI Certifications)
- Certification Code
  - Local Certifications remain blank.
  - Industry Certs auto populate during selection / NOCTI tests have Cert Codes (please refer to our NOCTI documentation for additional detail in adding NOCTI Certifications)
- Certification Name
  - Enter a certification description. Enter **Local** in the description for certifications that are **NOT** Industry/State Approved.
- Certification Category
  - Local Certifications select \*Other
    Industry Certs auto populate during selection / NOCTI select \*NOCTI
    (please refer to our NOCTI documentation for additional detail in adding NOCTI Certifications)
- Include in Matrix: Check if your school is using the Course Certification Student Matrix report and would like for the Certification test to show on the Matrix.
- Click "Save" New Certification will appear in bottom grid

If this is a Programs **PRIMARY** Certification please select from bottom grid so Primary box displays and select to indicate and Save – this is required for PA PIMS/Career Objective

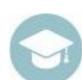

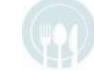

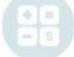

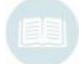

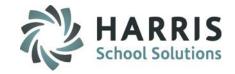

#### **Local Certifications**

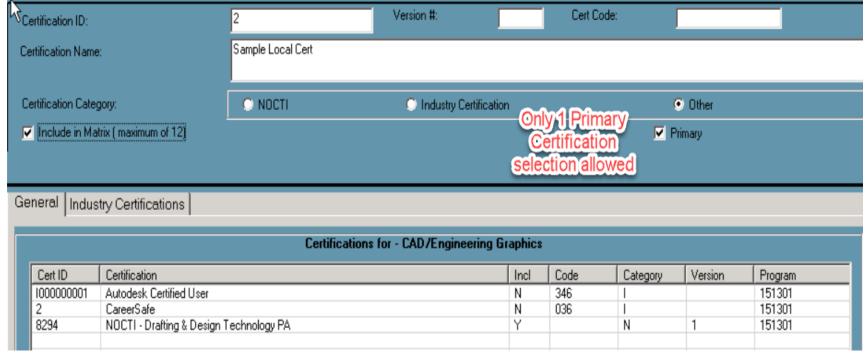

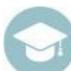

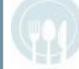

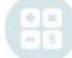

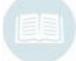

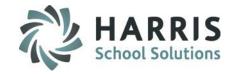

#### Creating Course Certifications – \*\* CA Customers ONLY \*\*

Only capstone courses are to have a Pathway Certificate linked to the course. And only certain courses that have licensure requirements would have the Course Completion Certificates linked.

Certification ID

**CPC** 

CCC

- Version Number
  - Can remain blank
- Certification Code
  - Local Certifications remain blank
- Certification Name
  - Enter a certification description (Career Pathway Certificate or Course Completion Certificate)
- Certification Category
  - Local Certifications select \*Other
- Include in Matrix: Check if your school is using the Course Certification Student Matrix report and would like for the Certification test to show on the Matrix.
- Click "Save" New Certification will appear in bottom grid

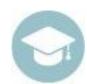

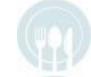

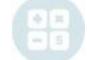

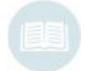

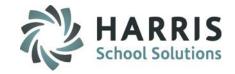

#### **CA Certifications**

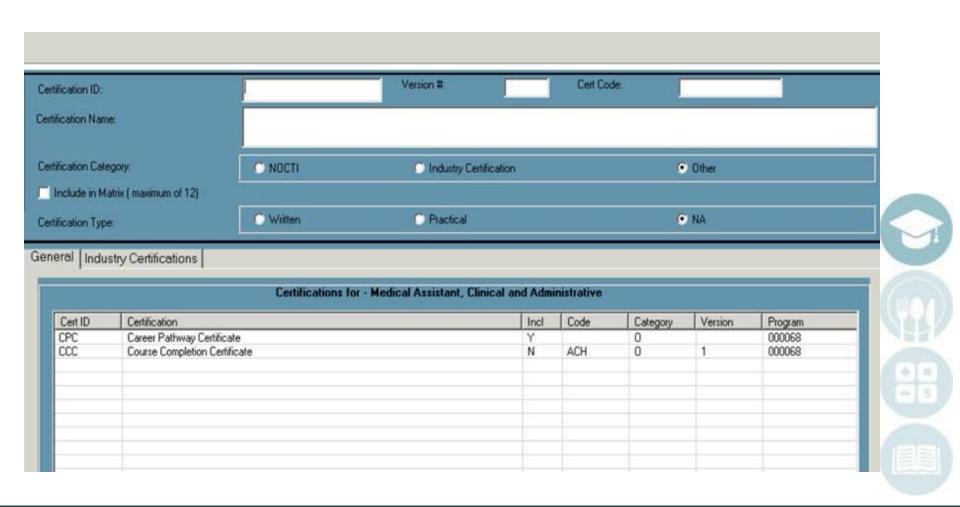

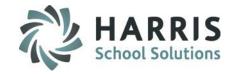

#### **Assigning Course Certifications**

If using the Course Certification Crosswalk Module to view the Course Certification Matrix you will need to follow the below to Crosswalk Certifications to Curriculum Tasks

Once the **Certifications** have been identified by the instructor & entered into ClassMate, **EACH** task must then be flagged as a required competency for the individual certifications.

ClassMate recommends printing the following report for instructors: **Course Certification Task Assignment.** The report can be found in the Curriculum Options Report folder.

Distribute the worksheet to instructors and request that they identify each task required for the Certification by manually placing an X in the box that corresponds to the task/certification.

| rinted: 03.                                 | Course Certificatio (23/2010 10:26:32A)                   |                                  | Aug                             |                                  |                                |                                      |                                  |     |         |           | Pa    | ge 1 (    |
|---------------------------------------------|-----------------------------------------------------------|----------------------------------|---------------------------------|----------------------------------|--------------------------------|--------------------------------------|----------------------------------|-----|---------|-----------|-------|-----------|
| 46.0201<br>Carpentry/Carpenter<br>Carpentry |                                                           | 000001<br>NOCTI<br>Certification | 000002<br>OSHA<br>Certification | 000003<br>NCCER<br>Certification | 000004<br>PBA<br>Certification | 0000005<br>Vinyl Siding<br>Institute | 000006<br>Corian<br>Installation |     |         |           |       | Estimated |
| 1.0                                         | Core Tasks in Carpentry                                   | 2                                |                                 |                                  |                                |                                      |                                  |     | Estimat | led Total | Hours | 278.0     |
| 1.1                                         | Complete basic safety module (CORE).                      | Х                                |                                 | X                                |                                |                                      |                                  |     |         |           |       | 4         |
| 1.2                                         | Complete introduction to construction math module (CORE). | X                                |                                 | X                                |                                |                                      |                                  | B B |         |           |       | 4         |
| 1.3                                         | Complete introduction to hand tools module (CORE).        | Х                                |                                 | Х                                |                                |                                      |                                  |     |         |           |       | 3         |
| 1.4                                         | Complete introduction to power tools module (CORE).       | X                                |                                 | X                                |                                |                                      |                                  | 5 S |         |           |       | 3         |
| 1.5                                         | Complete introduction to blueprints module (CORE).        | Х                                |                                 | Х                                |                                |                                      |                                  |     |         |           |       | 3         |
| 1.6                                         | Complete basic rigging module (CORE).                     | Х                                |                                 | X                                |                                |                                      |                                  | 5 0 |         |           |       | 2         |
| 1.7                                         | Complete basic communication skills module (CORE).        | Х                                |                                 | X                                |                                | П                                    |                                  |     |         |           | F     | 3         |

After completing the worksheet, the tasks can be assigned or linked to the certifications in ClassMate.

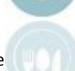

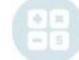

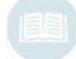

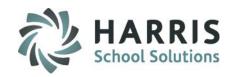

#### **Assigning Duties & Tasks to Course Certifications**

The ClassMate Course Certification assignment module allows users the choice of assigning or linking tasks

individually or by duty folder.

#### **Option 1: Individual Tasks**

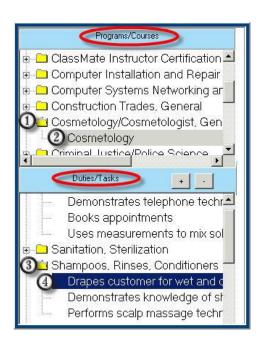

#### **Getting Started**

Double Click My Modules > Double click

Curriculum Options Folder > Click

Course Certification Assignment

#### Select the Program /Course

- ① Select Program by clicking the + sign to the left of program
- Click on the Course Name

  The Duty folders along with the corresponding task list will display once a course is selected.

#### Select the Duty/Task

- 3 Select by clicking the + sign to the left of the Duty Folder
- Click on the Task Name

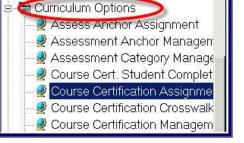

Curriculum Management

My Folders:

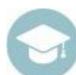

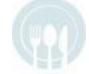

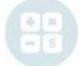

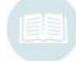

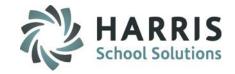

#### **Assigning Individual Tasks to Course Certifications**

#### Assign the Task

Click Edit > Assign located along the top of the toolbar

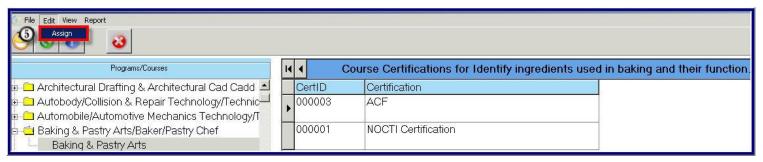

#### Select the Certification

- Click the box to the left of the Certification, placing a check mark in the box Select **EACH** Certification that requires this individual task for completion
- Click the Yellow Assign Folder

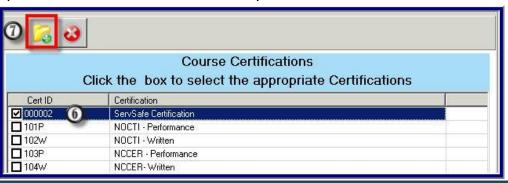

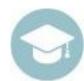

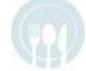

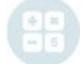

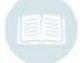

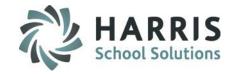

#### **Assigning Individual Tasks to Course Certifications**

#### **Assigned Tasks**

Once assigned the selected Certifications will display under the task name.

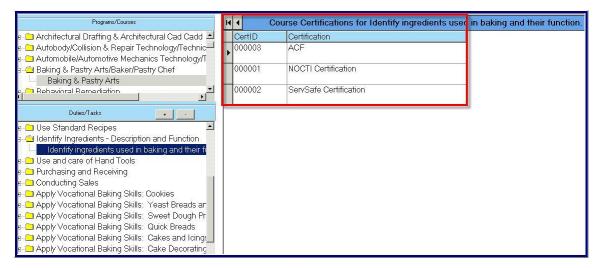

Certifications are assigned at the TASK Level using this option.

You must REPEAT this step for EACH task associated with a Certification

Remember to use the Course Certification Task Assignment Worksheet as your source document.

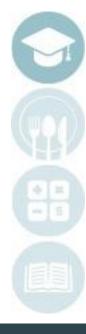

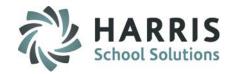

Assigning entire Duty Folders to Course Certifications
Option 2: Duty Folders

#### **Getting Started**

Double Click My Modules > Double click

Curriculum Options Folder > Click

Course Certification Assignment

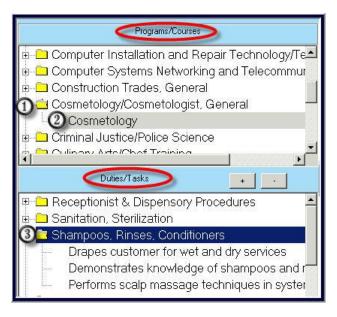

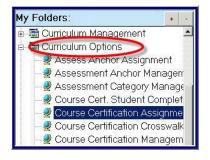

#### Select the Program / Course

- Select Program by clicking the + sign to the left of program
- Click on the Course Name
  The Duty folders along with the corresponding task list will display once a course is selected.

**Select the Duty Folder** 

Select Duty Folder by clicking .Folder may be expanded by clicking on the + sign to the left of the folder

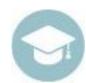

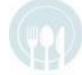

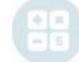

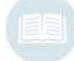

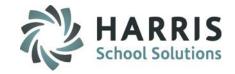

#### **Assigning entire Duty Folders to Course Certifications**

① Click Edit > Assign located along the top of the toolbar

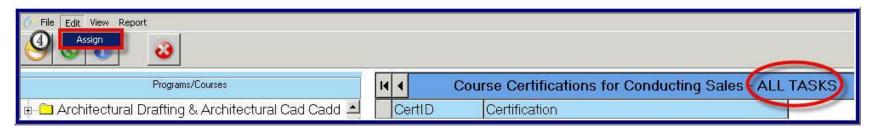

- Click the box to the left of the Course Certification. This will place a check mark in the box.
  Select EACH Certification that requires the entire Duty Folder and ALL tasks within for completion
- Olick the Yellow Assign Folder

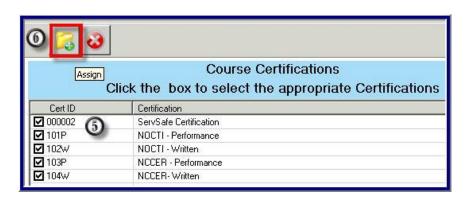

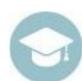

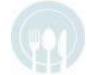

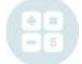

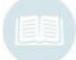

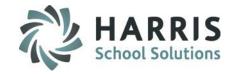

#### Assigning ALL Tasks in a Duty folder to a Course Certification Process

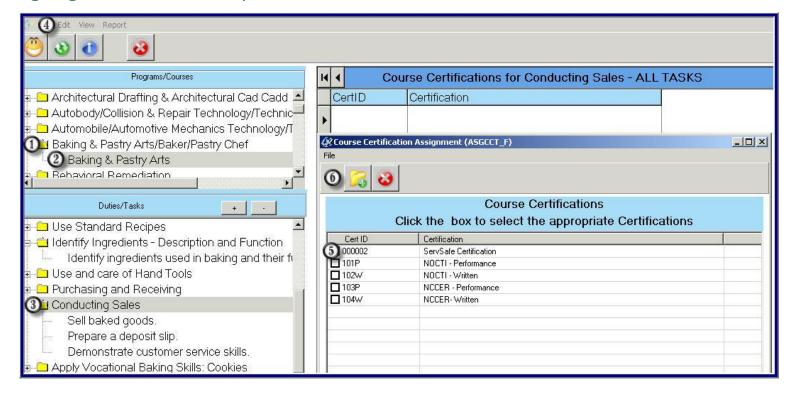

Note: This process is be used only when **ALL** the tasks contained within a Duty Folder are required for Certification completion

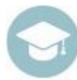

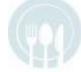

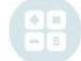

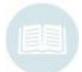

# HARRIS School Solutions

#### **Minimum Grade Criteria**

#### Minimum Grade

ClassMate allows users to establish a grade threshold. The grade minimum established will differentiate tasks that were successfully completed versus those that did not meet the requirements. The tasks that do not meet the minimum grade requirement are identified in the crosswalk. The threshold is informational only and does impact the Certification fulfillment. If the student completed the task, regardless of the grade, it will count toward the certificate.

#### **Getting Started**

Double Click My Modules > Double click System Administrator > Click ClassMate Custom Control > Misc tab

#### The Pathway Minimum Grade Field

Please keep in mind this should **NOT** be adjusted during your active school year and while this does NOT effect Certification fulfillment it **DOES** import Career Pathway / Program Completion

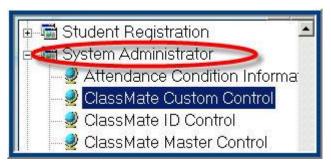

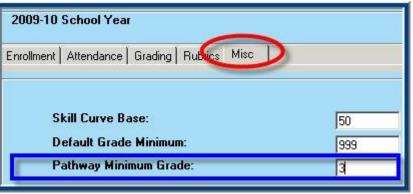

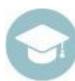

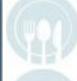

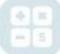

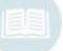

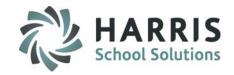

#### **Monitoring Certification Achievement**

Once the Course Certification tasks have been appropriately assigned in EACH program & course, teachers and administrators can easily monitor the progress of their students. Using the Course Certification Matrix Tab & Student Certification Information Tab they can view a students progress towards overall curriculum completion & Course Certifications can viewed by percentage.

The Matrix also indicates which tasks have been completed and which are outstanding.

#### **Getting Started**

Double Click **My Modules >** Double click **Curriculum Options folder >** Click **Course Certification Crosswalk** 

This is also available for Teachers under
Teacher Options > Course Certification Crosswalk

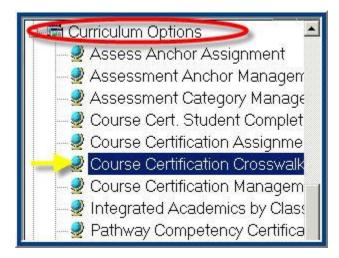

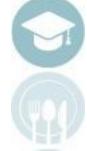

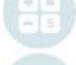

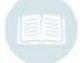

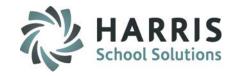

#### **Monitoring Certification Achievement**

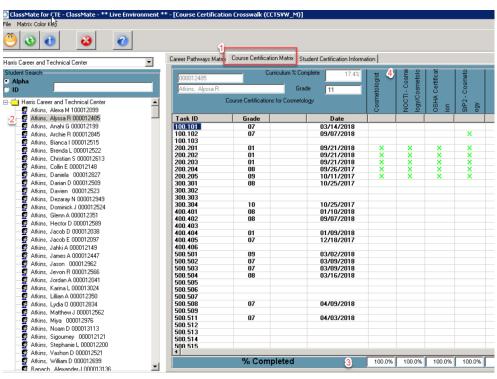

The task grade & date graded also display.

Once Student Certification Information is entered users will be able to view this information on the Student Certification Information tab

- Select the Course Certification
  Matrix Tab
- Select the Student Name.
- Percent Complete by Certification
- M Overall Curriculum Percent Complete

X = Task Complete with Minimum Required Grade

X = Task Complete with Lower than Minimum Grade

X= Task Incomplete (Not Graded)

X = Task Not Applicable

See **Matrix Color Key** for Additional Details

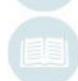

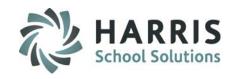

#### **Course Certification Student Completion**

Once the Course Certificates have been identified, entered into ClassMate and the tasks have been assigned or linked, users can then update the certifications as needed.

My Folders:

Curriculum Options

#### **Getting Started**

Double Click **My Modules** > Double click **Curriculum Options Folder** > Click **Course Certification Student Completion** 

Assessment Anchor Management
 Assessment Category Management
 Course Cert. Student Completion
 Course Certification Assignment

Assess Anchor Assignment

This is also available for Teachers to enter data

Teacher Options > Course Certification Student Status

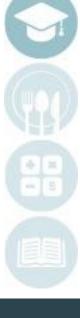

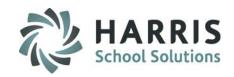

#### **Course Certification Completion**

- Select Student Name from the drop down menu
- Click on the **Green Date Taken Column** to edit the date if need. Date format MM/DD/YYYY
- Select the Certification Name update. In the Green Passed Column, select "Y" for yes or "N" for no.
- ① Click "Save"

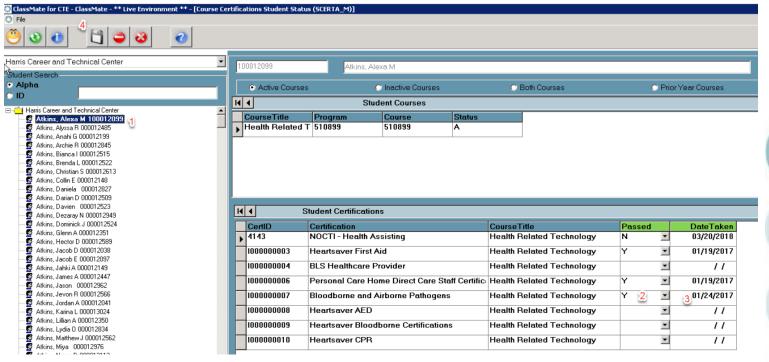

You also have the ability to select to view or adjust a students Inactive Courses or Prior Year Courses using the appropriate radio buttons.

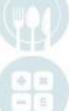

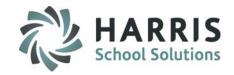

## **Viewing Course Certification Completions by Course**

#### **Getting Started:**

Double Click Modules > Double click Curriculum Option > Click Course Certification Student View

#### **Module Overview:**

Allow users to view all students that have achieved any given course certification.

- Double Click a Course
- 2. Click a Certification
- 3. A list of students who have been flagged as Pass/Fail for that certification will display

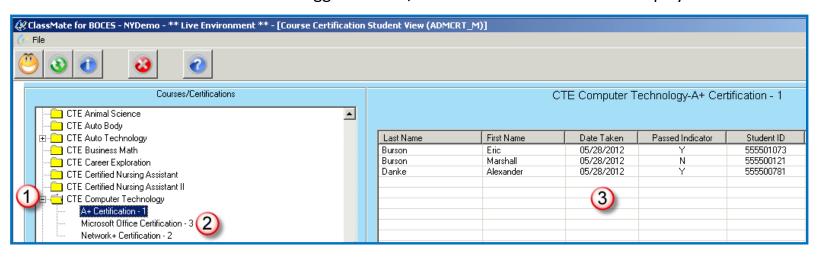

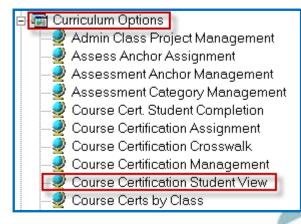

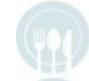

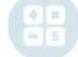

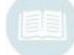

# **Career Pathway Certificates**

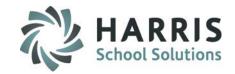

#### **Course Certification Reporting**

Career Pathway Reports are available from within the modules or the Curriculum Options

Reports Folder.

The following reports are commonly used:

- Course Certification Listing
- Course Certification Student Matrix
- Course Certification Task Assignment

| Program                                                               |                                                                                                    | CIP Code           | 33 |
|-----------------------------------------------------------------------|----------------------------------------------------------------------------------------------------|--------------------|----|
| Baking & Pastry Arts/Baker/Pastry Chef                                |                                                                                                    | 120501             | 30 |
| Baking & Pastry                                                       | Arts                                                                                                    |                    |    |
| Cert ID<br>000001<br>000002<br>000003<br>101P<br>102W<br>103P<br>104W | Certification NOCTI Certification Serusare Certification ACF NOCTI - Perform ance NOCTI - Writte i NOC ER - Perform ance NCC ER - Writte i |                    |    |
| Program                                                               |                                                                                                    | CIP Code           |    |
| Building/Property                                                     | Maintenance & Manager                                                                                                    | 460401             |    |
| Building & Prop                                                       | erty Maintenance                                                                                                    |                    |    |
| Cert ID                                                               | Certification                                                                                                    |                    |    |
| 000001                                                                | NOCTICe rtification                                                                                                    |                    |    |
| 000002                                                                | OSHA Centification                                                                                                    |                    |    |
| 000003                                                                | NCC ER Centification                                                                                                    |                    |    |
| 000004                                                                | PBA Certification                                                                                                    |                    |    |
| Program                                                               |                                                                                                    | CIP Code           |    |
| Business/Information/Computer Technology                              |                                                                                                    | 525999             |    |
| IT Applications                                                       |                                                                                                    |                    |    |
| Cert ID                                                               | Certification                                                                                                    |                    |    |
| 000001                                                                | NO CTI Compute r Techno                                                                                                    | logy Certification |    |
| 000002                                                                | MOUS Certification                                                                                                    |                    |    |
| 000003                                                                | Sage MAS 90/200                                                                                                    |                    |    |

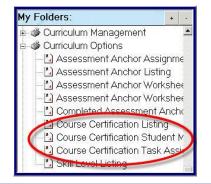

|            |                                                                         | Performance<br>Rating | Completion<br>Date | 000001<br>NOCTI<br>Certification | 000002<br>OSHA<br>Certification | 000003<br>NCCER<br>Certification | 000004<br>PBA Certification |
|------------|-------------------------------------------------------------------------|-----------------------|--------------------|----------------------------------|---------------------------------|----------------------------------|-----------------------------|
| _          | red task for occupation                                                 |                       |                    | 4-3                              |                                 | 20                               | 2                           |
| 1.0<br>1.1 | Orientation / Occupational Informa Complete basic safety module (CORE). | 0730                  | n construction     | ×                                |                                 | 1                                |                             |
| 1.1        |                                                                         | 04                    | 09/23/2009         | X                                |                                 | Х                                |                             |
| 1.2        | Complete electrical safety.                                             |                       |                    | х                                |                                 | х                                |                             |
| 1.3        | Complete introduction to construction math module (CORE).               | 03                    | 10/05/2008         | х                                |                                 | х                                |                             |
| 1.4        | Complete introduction to hand tools module (CORE).                      | 04                    | 10/18/2008         | х                                |                                 | х                                |                             |
| 1.5        | Complete introduction to power tools module (CORE).                     | 05                    | 10/30/2008         | х                                |                                 | Х                                |                             |
| 1.6        | Complete introduction to blueprints<br>module (CORE).                   | 05                    | 11/13/2008         | х                                |                                 | Х                                |                             |
| 1.7        | Understand electrical blueprints.                                       |                       |                    | х                                |                                 | Х                                |                             |

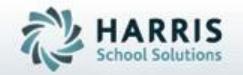

# **ClassMate**

1660 Valley Central Parkway Suite 500 Bethlehem, PA 18017

Questions? Contact us! ClassMate HelpDesk 855-984-1228 www.classmate.net

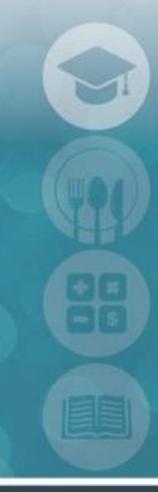

SPECIALIZED STUDENT SOLUTIONS | STUDENT INFORMATION | FINANCIAL MANAGEMENT | SCHOOL NUTRITION